# **Charge the Battery**

Before using the device for the first time or when the battery has been unused for an extended period, you must charge the battery. It will take about 2.5 hours to fully charge the battery with the adaptor provided. After the first charge the device may be used whilst charging.

There are no User serviceable parts, including the battery, within the device.

Use only approved chargers and cables. Unapproved chargers or cables may cause batteries to explode or damage your device.

When the battery is low the device will emit a warning tone and show a low battery message. Recharge your battery to continue using your device.

If the battery is completely discharged the device may not turn on for several minutes, even while it is charging. Allow a depleted battery to charge for at least a few minutes before you try to turn on the device. The playback time of the battery has about 3hours when the product is played video file and using the headphone, which depends on the volume level and played files.

### **! Connecting the power adaptor improperly may cause serious damage to the device or power**

### **adapter. Any damage caused by misuse is not covered by the warranty.**

*-*Plug the power adapter into a power outlet after connecting the tablet with your power adaptor. -If the device receives an unstable power supply while charging, the touch screen may not function. If this happens, unplug the power adaptor from the device.

-The device may heat up while charging. This is normal and should not affect your device's lifespan or performance.

- When the battery is fully charged, first turn off the power at the electrical socket, unplug the power adapter from the device and then unplug the power adapter from the electrical socket.

To save energy always turn off the power at the electrical socket and unplug the power adapter when not in use.

#### **Battery Indicator**

The Battery icon in the Status Bar indicates the battery power level. When the level is at 15% or less the device will give a warning to charge the battery. Continuing to operate the device without recharging will result in the device powering off.

#### **Reduce the battery consumption**

Your device provides options that help you save battery power. By customizing these options and deactivating features in the background, you can use the device longer between charges:

-When you are not using your device, switch to sleep mode by pressing the Power key.

-Close unnecessary applications with the task manager.

-Deactivate the Wi-Fi feature.

-Deactivate auto-syncing of applications.

-Decrease the backlight time.

-Decrease the brightness of the display.

# **Installing a Micro SD memory Card**

-You can extend the memory capacity of your device by adding a micro SD memory card. Insert the micro SD card into the slot as shown in the illustration.

-The player is compatible up to a 32GB Micro SD card. Do not force the memory card into the slot. Insert the memory card with the contacts facing the front (screen side) of the player. Lightly press the card end inwards again to eject the card.

-Do not remove the card when the player is transferring or playing files. To prevent loss of data or damage to the memory card un-mount the card before removing it from the device.

- Some micro SD memory card brands may not be fully compatible with your device.

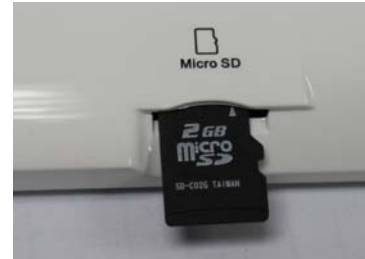

# **Connecting to the Earphone**

Insert your earphone (not included) into the device 3.5mm earphone jack  $\Omega$  on the side of the unit. Power ON the device, select your favorite music or video and adjust the volume to a comfortable listening level.

# **Power On/Off**

To turn ON the device press and hold the Power button for about 4 seconds. The Operating System may take a few moments to load. Touch the Lock icon and slide to the right in order to unlock the screen.

To reset the device press and hold the Power button for about 7 seconds.

To turn OFF the device press and hold the Power button for about 4 seconds.

# **Standby mode (Screen off mode)**

To lock the touch screen press the Power button, to unlock press again. Touch the Lock icon and slide to the right in order to unlock the screen.

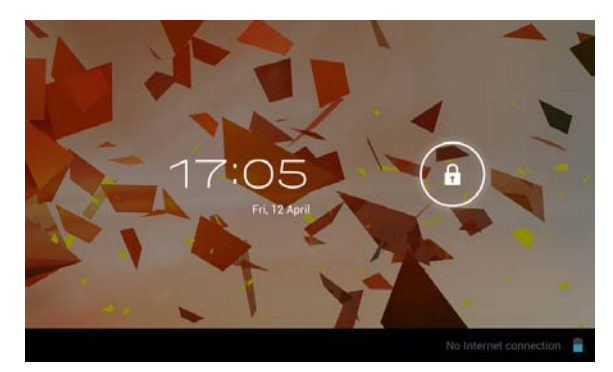

# **Navigating the Touch Screen**

On the Touch Screen you may –

- Touch an icon to select or launch the App
- Touch and Hold an icon to activate a pop up menu or create a shortcut
- Swipe or Slide your finger across the screen to unlock the screen or scroll through screens or menus
- Pinch two fingers together or spread them apart to zoom in or out of an image

# **System settings**

On the desktop, press menu button on the Status Bar and select the system settings icon.

Or press in the bottom right corner of the screen and select the system settings icon to enter the system settings.

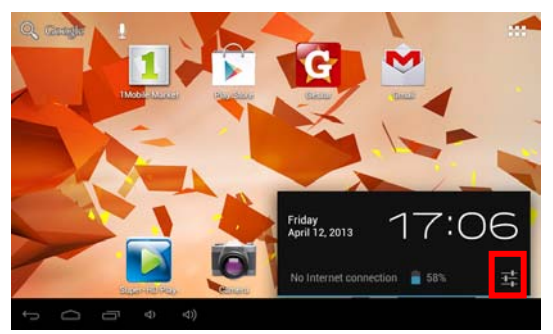

## **1. Wireless & networks**

- The Wi-Fi settings tab is selected as default.
- Press the Wi-Fi Status indicator to enable or disable Wi-Fi. When Wi-Fi is enabled the device will scan for available networks. Select the appropriate, available Wi-Fi network to be used, enter the network password if prompted (tap in the password area to open the keyboard). Some encrypted networks need a valid key to be entered.
- Select **connect** to connect to the Wi-Fi network.

## **2. Sound**

To change the audio settings on your device. You can also click the volume icons within the Status

Bar  $\overline{P}$   $\overline{P}$ 

**Volumes**: Adjust the volume for Music and Media, Ringtones and Alarms on your device.

**Silent mode**: Select **Off** to switch off the silent function, select the **Mute** option to set the Silent mode of your device's system.

**Default notifications**: Select a tone to alert you to events.

**Touch sounds**: Set the device to alert you when you select an application or option.

**Screen lock sound:** Set the device to alert you when you lock or unlock the touch screen.

## **3. Storage**

Note: The actual available capacity of the internal memory is less than the specified capacity because the operating system and default applications occupy part of the memory.

- View memory information for your device and memory card.

- Enable Media Scanning
- Erase Storage
- Un-mount the SD card or USB device for safe removal.

## **4. Battery**

View the amount of battery power consumed by processes and applications currently running on

your device.

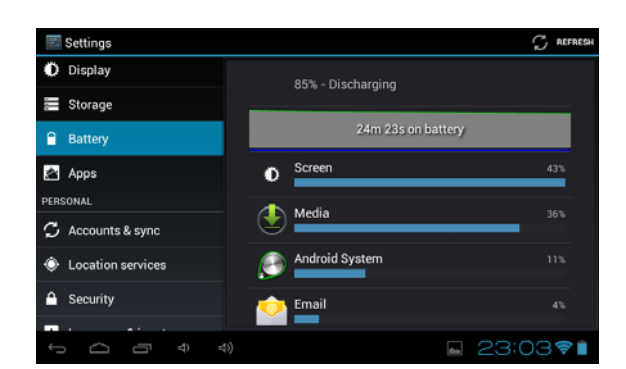

### **5. Apps**

View and manage the applications on your device.

View and control the currently running processes and services.

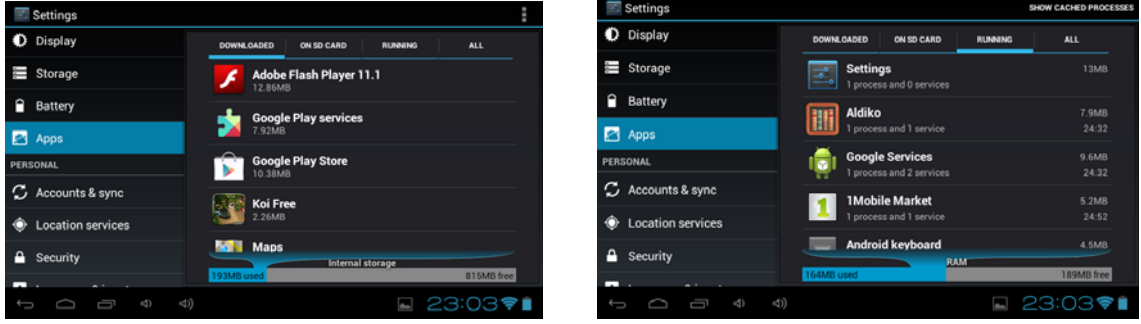

#### **6. Account & sync**

Used to Create and manage your email and Gmail accounts. After connecting to the Wi-Fi network, the e-mailing system synchronizes your account with the device. Emails are automatically downloaded into the device.

To set up your Accounts touch ADD ACCOUNT on the top right of the Home Screen, select the account type and follow the prompts to enter your account details and complete the set up.

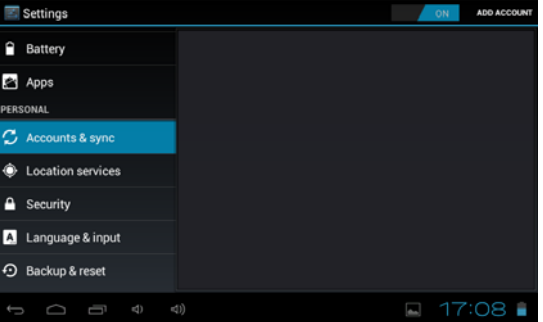

#### **7. Location services**

Change the settings for location services.

**Google's location service**: Set to use Wi-Fi and/or mobile networks for finding your location. **Location and Google search**: Set the device to use your current location

#### **8. Security**

Change the settings for securing your device.

**Screen lock:** Protect your device from unauthorized use by creating a personal screen unlock pattern.

**Owner Info:** Show owner info on lock screen, type text to display on the lock screen.

**Make passwords visible**: Set to show your passwords as you enter them.

**Device administrators**: View the administrators you have approved for your device. You can allow device administrators to apply new policies to your device.

**Unknown sources**: Set to download applications from any source. If you do not select this option, you can download applications only from Play Store.

**Trusted credentials**: Set to use certificates and credentials to ensure the secure use of applications.

**Install from SD card**: Install encrypted certificates that are saved on a memory card. **Clear credentials**: Delete credentials from the device and reset the password.

#### **9. Language & Input**

Change the settings for languages and text input.

**Language:** Select a display language

**Spelling correction:** Select to correct spelling automatically.

**Personal dictionary:** Add the words in the user dictionary.

**Keyboard & input method: I**f you need other languages besides English on the keyboard, press the relevant keyboard and enter the chosen Keyboard settings, select Keyboards, press the language you need.

**Default:** Select a text input method.

**Android keyboard:** Change keyboard settings.

**Voice search** 

 **-Language**: Select a language for Google voice recognition.

 **-Safe Search**: Select **Off**, **Moderate** or **Strict** for this option.

 **-Block offensive words**: Set to hide offensive words from voice search results.

#### **Text-to-speech output**

 **-Pico TTS**: Select the speech synthesis engine.

 **-Speech rate**: Select a speed for the TTS feature.

 **-Listen to an example**: Listen to the spoken text for an example.

**Pointer speed:** Adjust the pointer speed for the mouse or track pad connected to your device.

#### **11. Back up and reset**

Change the settings for managing settings and data.

**Back up my data**: Set to back up your settings and application data to the Google server.

**Backup account**: Set up or edit your Google backup account.

**Automatic restore**: Set to restore your settings and application data when you must reinstall an application.

**Factory data reset**: Reset your settings to the factory defaults and delete all your data.

**Recovery Mode:** Reboot into the system in Recovery Mode. this function can clear the data or system upgrade.

#### **12. Date & time**

Change the settings to control how time and date appears on your device.

If the battery remains fully discharged or removed from the device, the time and date will be reset. **Automatic date and time**: Set to receive time information from the network and update the time and date automatically.

**-Set date**: Set the current date manually.

**-Set time**: Set the current time manually.

**Automatic time zone**: Set to receive time zone information from the network when you move across time zones.

**-Select time zone**: Select a time zone.

**Use 24-hour format**: Set to show the time in 24-hour format or 12-hour format.

**Select date format**: Select a date format. Change the setting to control time and date appears on your device.

### **13. Accessibility**

Accessibility services are special features for those with physical challenges. Change the settings to improve accessibility to the device's interface and features.

**Services:** Select the installed service.

**System Large text:** Select to large the text display.

**Speak passwords:** Select to allow the speak passwords.

**Touch & Hold delay:** Set the recognition time for touching and holding the screen.

**Install web scripts**: Select to allow or not allow install scripts from Google that make their web content more accessible.

## **Connecting the Tablet with a computer**

Connect the device to the PC with the supplied USB cable. Ensure the device is turned ON and unlocked. On the main desktop touch the right side of the status bar on the bottom of the desktop.

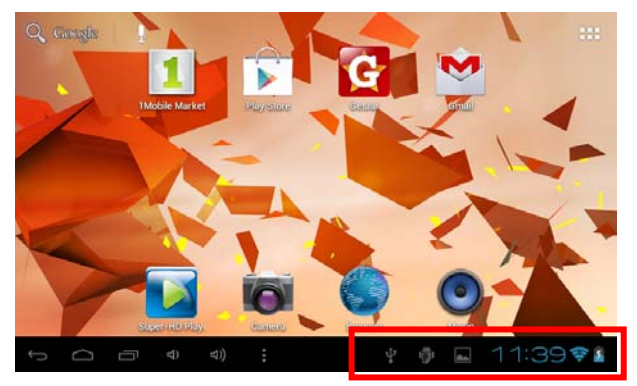

On the pop up screen touch "USB connected" to open the USB Mass Storage window and touch "Turn on USB storage" to mount the tablet. The device will be recognized in Windows Explorer of the PC and can be used as an external storage device.

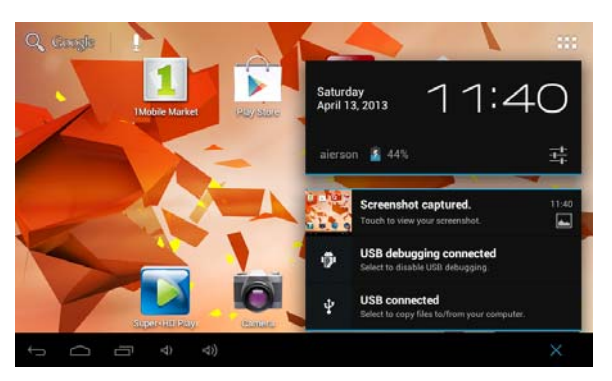

After you have finished transferring files press "Turn off USB storage" to un-mount it.

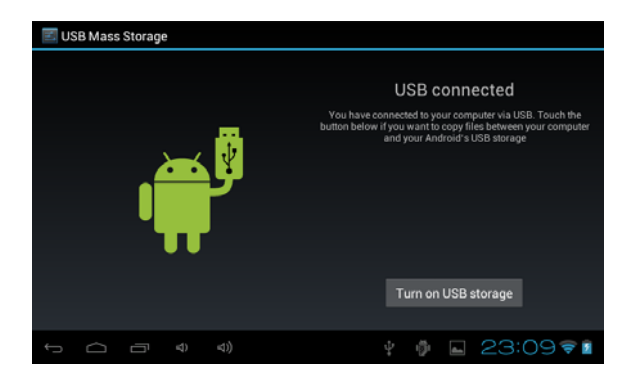

# **Main Menu**

#### **1. Browser**

You may incur additional charges for accessing the Internet and downloading media files. For details, contact your service provider.

### **Browse a webpage**

- *1.* In the application list, select **Browser**.
- *2.* To access a specific webpage, select the URL field, enter the web address, and then select **Go**.
- *3.* Navigate web pages with the following keys:

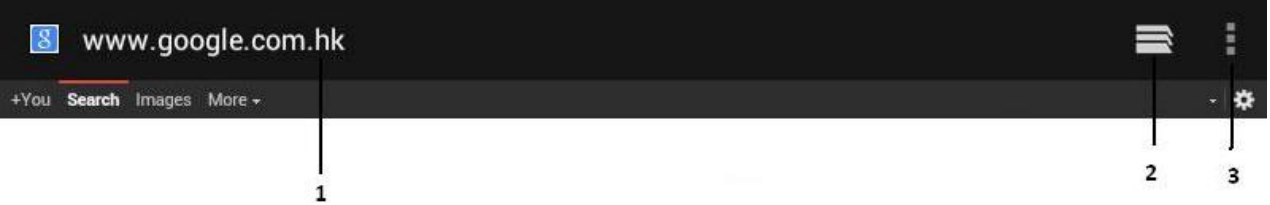

Function

- **1** 1. Enter a web address or a keyword.
- **2** 2. View your bookmarks, saved pages, and recent Internet history
- **3** 3. Access web browser options.

While browsing a webpage, access the following options:

- To zoom in or out, place two fingers on the screen and slowly spread them apart or pinch them together. To return to the original size, double-tap the screen.

- **-** To open a new window without saving your browsing data, select  **→ New incognito tab.**
- To refresh the current webpage → **Refresh**.
- To view your bookmarks history, select → **Bookmarks**.
- To save the current webpage by selecting → **Saved to bookmarks**.
- To send a web address to others, select → **Share page**.
- To search for text on a webpage, select → **Find on page**.
- To switch to the desktop site, select → **Request desktop site.**
- To save the current webpage for reading offline, select →**Save for offline reading**.
- To change the browser settings, select → **Settings**.

#### **Bookmark your favourite webpage**

If you know the address of a webpage, you can add a bookmark manually.

- 1. In the application list, select **Browser**.
- 2. Enter a web address or navigate to a webpage.
- 3. Select , press **Saved to bookmarks**.
- 4. Enter a name for the bookmark and select **OK**.

### **Download a file from the Internet**

When you download files or applications from the Internet, your device saves them to the internal memory. Files you download from the Internet can include viruses that will damage your device. To reduce this risk, only download files from sources you trust. Some media files include Digital Rights Management to protect copyrights. This protection may prevent you from downloading, copying, modifying, or transferring some files.

1. In the application list, select **Browser**.

2. Search for a file or application and download it to the device.

### **2. Voice Search**

#### **Search for information by voice**

This feature may be unavailable depending on your region or service provider.

1. In the application list, select **Voice Search**.

2. Select and say a keyword into your device's microphone. The device searches for web pages related to the keyword.

3. Select a search result.

#### **3. Play Store**

Your device's functionality can be extended by installing additional applications. Play Store provides a quick and easy way to shop for mobile applications.

**-** This feature may be unavailable depending on your region or service provider.

**-** Your device will save user files from downloaded applications to the internal memory.

#### **Download an application**

#### 1. In the application list, select **Play Store**.

2. Search for an application and download it to the device. When the download is complete, the device will install the application automatically.

#### **4. YouTube**

Learn to view and upload videos via the YouTube™ video sharing service.

This feature may be unavailable depending on your region or service provider.

#### **Play a video**

- 1. In the application list, select **YouTube**.
- 2. Select a video.
- 3. Control playback with the following keys:

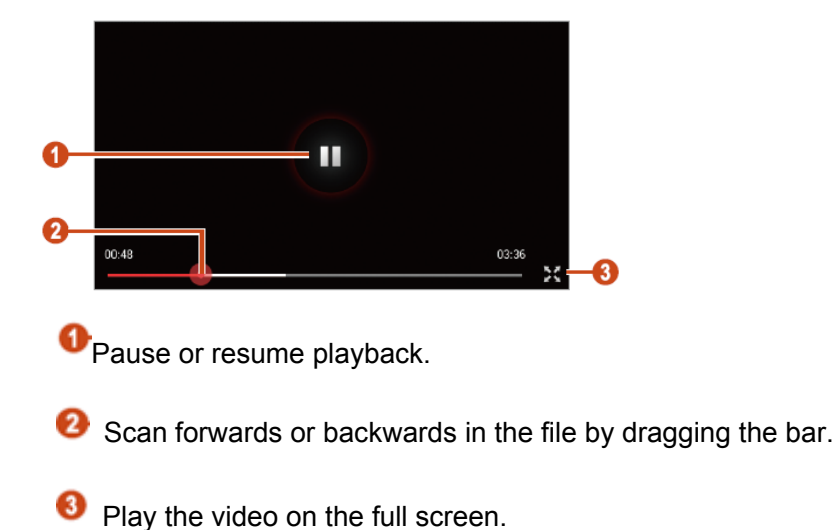

### **Upload a video**

1. In the application list, select **YouTube**.

2. Select your Google account if it is linked to YouTube. Alternatively, you can select **Sign in** and set up an account to sign in to YouTube.

3. Select  $\Box \rightarrow$  a category  $\rightarrow$  a video

If you are uploading a video for the first time, select a network type to upload a video.

4. Enter the details of the upload and select **Upload**.

## **5. Gmail**

Learn to send or view email messages via the Google Mail™ webmail service.

- This feature may be unavailable depending on your region or service provider.
- This feature may be labeled differently depending on your region or service provider.

#### **Send an email message**

1. In the application list, select **Gmail** → **.** 

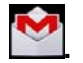

- 2. Select the recipient field and enter an email address.
- 3. Select the subject field and enter a subject.
- 4. Select the text field and enter your email text.
- 5. Select and attach a file.
- 6. To send the message, select **SEND**.

If you are offline or outside your service area, the message will be held in the message thread until you are online and inside your service area.

#### **View an email message**

- 1. In the application list, select **Gmail**.
- 2. Select  $\mathcal{Z}$  to update the message list.
- 3. Select an email message.

From the message view, use the following options:

**-** To move to the next or previous message, scroll right or left.

**- To reply to the message, select**  $\leftarrow$ 

- To reply to the message and include all recipients, select **KD**.
- **To forward the message to others, select**  $\frac{m}{2}$ **.**
- **To add the message to the favourites list, select <b>A**
- **To archive the message, select**  $\blacksquare$ .
- **To delete the message, select**  $\mathbf{E}$ .
- To add a label to the message, select  $\mathscr Q$ .
- **To mark the message as unread, select**  $\blacksquare$
- To mark the message as unimportant, select → **Mark as not important**.

**-** To hide the message, select → **Mute**. To view hidden messages, select **All mail** from the label list.

- To add the message to the spam list, select → **Report spam**.

**-** To change the email settings, select → **Settings**.

The options available may vary depending on the email account or device's orientation.

#### **6. Email**

Send or view email messages via your personal or company email account.

#### **Set up an email account**

- 1. In the application list, select **Email**.
- 2. Enter your email address and password.
- 3. Select **Next**. To enter account details manually, select **Manual setup**.
- 4. Follow the on-screen instructions.

When you are finished setting up the email account, email messages will be downloaded to your device. If you have created two or more accounts, you can switch between them. Select an account name at the top of the screen, and then select the account from which you want to retrieve messages.

#### **7. Camera**

Take and view photos and videos. Front facing camera perfect for VoIP calls.

- The camera turns off automatically when you do not use it for a specified period.
- The memory capacity may differ depending on the scene or shooting conditions.

#### **Take a photo**

- 1. In the application list, select **Camera**.
- 2. Rotate the device to the landscape view.
- 3. Aim the camera lens at the subject and make any necessary adjustments.

4. To zoom in, press and hold the "+/-" bar on the screen and slowly to move up. To zoom out, press and hold the "+/-" bar on the screen and slowly to move down.

- 5. Click the camera shutter  $\bigodot$  to take photos, select to change front or back camera.
	-
- 6. Press **I** and set the White balance for the camera
- 7. Press  $\boxed{2}$  icon and set the Exposure for the camera.
- 8. Press **in the licon to adjust the camera setting**

#### **Video recording**

- 1. In the application list, select **Camera**.
- 2. Rotate the device to the landscape view.
- 3. Drag the slider to switch to the camcorder.
- 4. Aim the lens at the subject and make any necessary adjustments.

5. To zoom in, press and hold the "+/-" bar on the screen and slowly to move up. To zoom out, press and hold the "+/-" bar on the screen and slowly to move down.

- 6. Click the camera shutter to start recording,select to change front or back camera
- 7. Select  $\bullet$  to stop recording.

The video is saved automatically in the File Manager. The camcorder may not be able to properly record videos on memory cards with slow transfer speeds.

#### **8.Super-HD Player**

To use the video player.

- Some file formats are not supported depending on the device's software.
- If a file size exceeds the memory available, an error may occur when you try to open the file.
- Playback quality may vary by content type.
- Some files may not play properly depending on how they are encoded.

#### **Play a video**

- 1. In the application list, select **Super-HD Player**.
- 2. Select a video in the Camera or Micro SD card and play.
- 3. Control playback with the following keys:

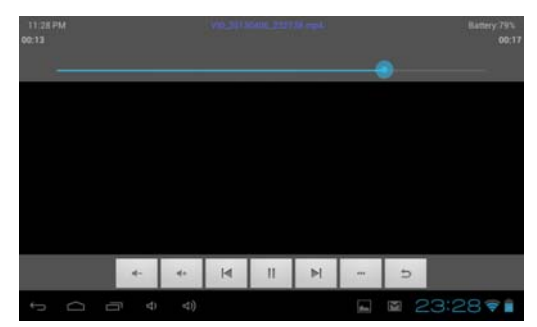

 $\leftarrow$  /  $\leftarrow$  : Increase or decrease the volume.

 $\mathbf{A}$   $\mathbf{A}$   $\mathbf{A}$   $\mathbf{B}$   $\mathbf{A}$  is Skip to the preview or next file.

**<u>■** / ► : Pause or restart playback</u>

**6 <b>6 :** Video details checking.

 $\Rightarrow$  : Exit the current video file

## **10. Music Player**

Learn to listen to your favourite music while on the go.

- Some file formats are not supported depending on the device's software.
- If a file size exceeds the memory available, an error may occur when you try to open the file.
- Playback quality may vary by content type.
- Some files may not play properly depending on how they are encoded.

### **Add music files to your device**

Start by transferring files to your device or memory card:

- Download from the Internet.
- Download from a computer.

### **Play music**

- 1. In the application list, select **Music Player** .
- 2. Select a music category to open the music player screen.

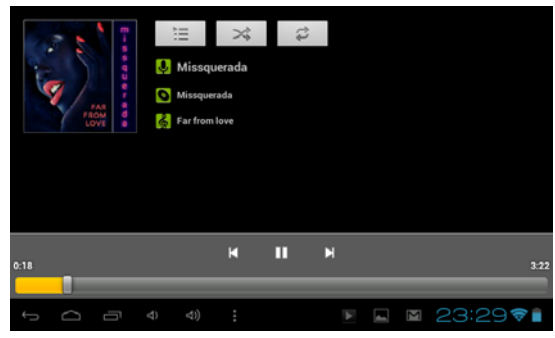

- Click  $\|\cdot\|$  to play the preview music, long press to fast reverse.
- Click  $\mathbb{R}$  to pause the music, icon turn to  $\mathbb{R}$ , press it and back to the normal music playing.
- Click  $\mathbb{N}$  to play the next music, long press to fast forward.
- Click  $\frac{1}{2}$  to display the present playing list.
- Click  $\frac{1}{3}$  to select the random playing mode.
- Click  $\frac{1}{2}$  to select the repeat playing mode.

#### **11. File Manager**

Learn to access various types of files saved in your device.

- Some file formats are not supported depending on the device's software.

**-** If a file size exceeds the memory available, an error may occur when you try to open the file.

#### **View a file**

- 1. In the application list, select **File Manager**.
- 2. Select a folder from device memory or Micro SD card.

 $\overline{\phantom{a}}$  **- To move up one level in the file directory, select** or  $\overline{\phantom{a}}$  or  $\overline{\phantom{a}}$ .

- **-** To return to the Home directory, select the  $\Box$ .
- 3. Select a file.

From the folder list, access the following options, the first icon **Shows** the files in the built in

memory of you tablet, the second icon  $\blacksquare$  shows the files in your extend Micro SD card if it is insert; The

third icon  $\dot{\mathcal{P}}$  is the USB host1 (you can use a USB cable to connect your USB device to your tablet to extend the memory, the USB cable is not supplied)

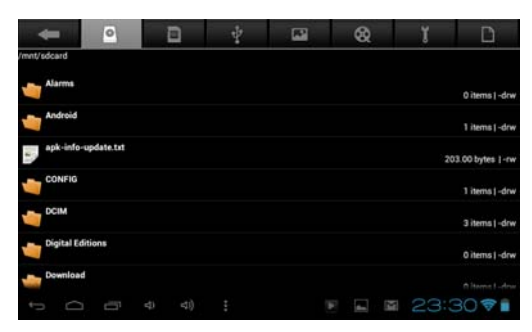

## **13. Power**

## **To power off your device**

1. In the application list, select **Power**.

2. A screen as below pop-up, select **ok** to shut down your device, **select Cancel** to exit the operation.

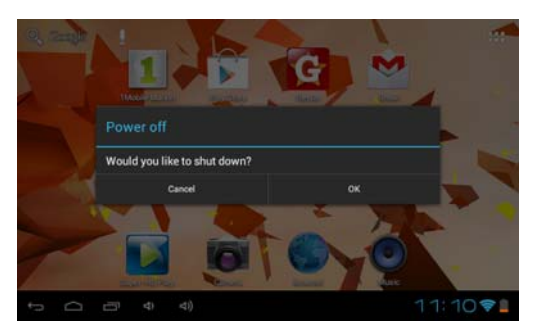

## **14. Clock**

Set and control alarms for important events.

## **Set an alarm**

- 1. In the application list, select **Clock**.
- 2. Select **Alarm set**.

3. Select  $\pm$  to set and add alarm.

- 4. Set the details of the alarm.
- 5. When you are finished, select **Ok**.

To deactivate an alarm, select the clock icon next to the alarm. To delete an alarm, enter the alarm and select **Delete**.

## **Stop an alarm**

When the alarm sounds,

- To stop the alarm, select **Dismiss**.
- Select **Snooze** to sleep for 10 more minutes.

### **15. Calculator**

Perform Arithmetic calculations with your device.

#### **Perform a calculation**

- 1. In the application list, select **Calculator**.
- 2. Use the keys on the screen to perform basic calculations.

Rotate the device to the landscape view to use the scientific calculator.

#### **16. WiFi**

- 1. Tap the Settings Icon
- 2. Slide Wi-Fi icon to the right (ON) to turn on Wi-Fi, the tablet will scan and offer a list of available Wi-Fi net-works. Tap the name of Wi-Fi to connect to it.
- 3. If the Wi-Fi network doesn't have a password, the tablet will connect to it automatically. If the Wi-Fi network has a password, input it and tap connect.
- 4. Slide Wi-Fi icon to the left to turn off Wi-Fi.

#### **17. BT**

- 1. Tap the Settings Icon
- 2. Slide BT icon to the right (ON) to turn on BT, the tablet will scan and offer a list of available BT equipment. Tap the name of BT to connect to it.
- 3. Slide BT icon to the left to turn off BT.

#### **FCC Statement**

This equipment has been tested and found to comply with the limits for a Class B digital device, pursuant to part 15 of the FCC rules. These limits are designed to provide reasonable protection against harmful interference in a residential installation. This equipment generates, uses and can radiate radio frequency energy and, if not installed and used in accordance with the instructions, may cause harmful interference to radio communications. However, there is no guarantee that interference will not occur in a particular installation. If this equipment does cause harmful interference to radio or television reception, which can be determined by turning the equipment off and on, the user is encouraged to try to correct the interference by one or more of the following measures:

-Reorient or relocate the receiving antenna.

-Increase the separation between the equipment and receiver.

-Connect the equipment into an outlet on a circuit different from that to which the receiver is connected.

-Consult the dealer or an experienced radio/TV technician for help.

To assure continued compliance, any changes or modifications not expressly approved by the party.

Responsible for compliance could void the user's authority to operate this equipment. (Example- use only shielded interface cables when connecting to computer or peripheral devices).

This equipment complies with Part 15 of the FCC Rules. Operation is subject to the following two conditions:

(1) This device may not cause harmful interference, and

(2) This device must accept any interference received, including interference that may cause undesired operation.

RF warning statement:

The device has been evaluated to meet general RF exposure requirement.

The device can be used in portable exposure condition without restriction.